# **STATEFUL INSPECTION FIREWALL**

Copyright © 24. Juni 2005 Funkwerk Enterprise Communications GmbH Bintec Workshop Version 0.9

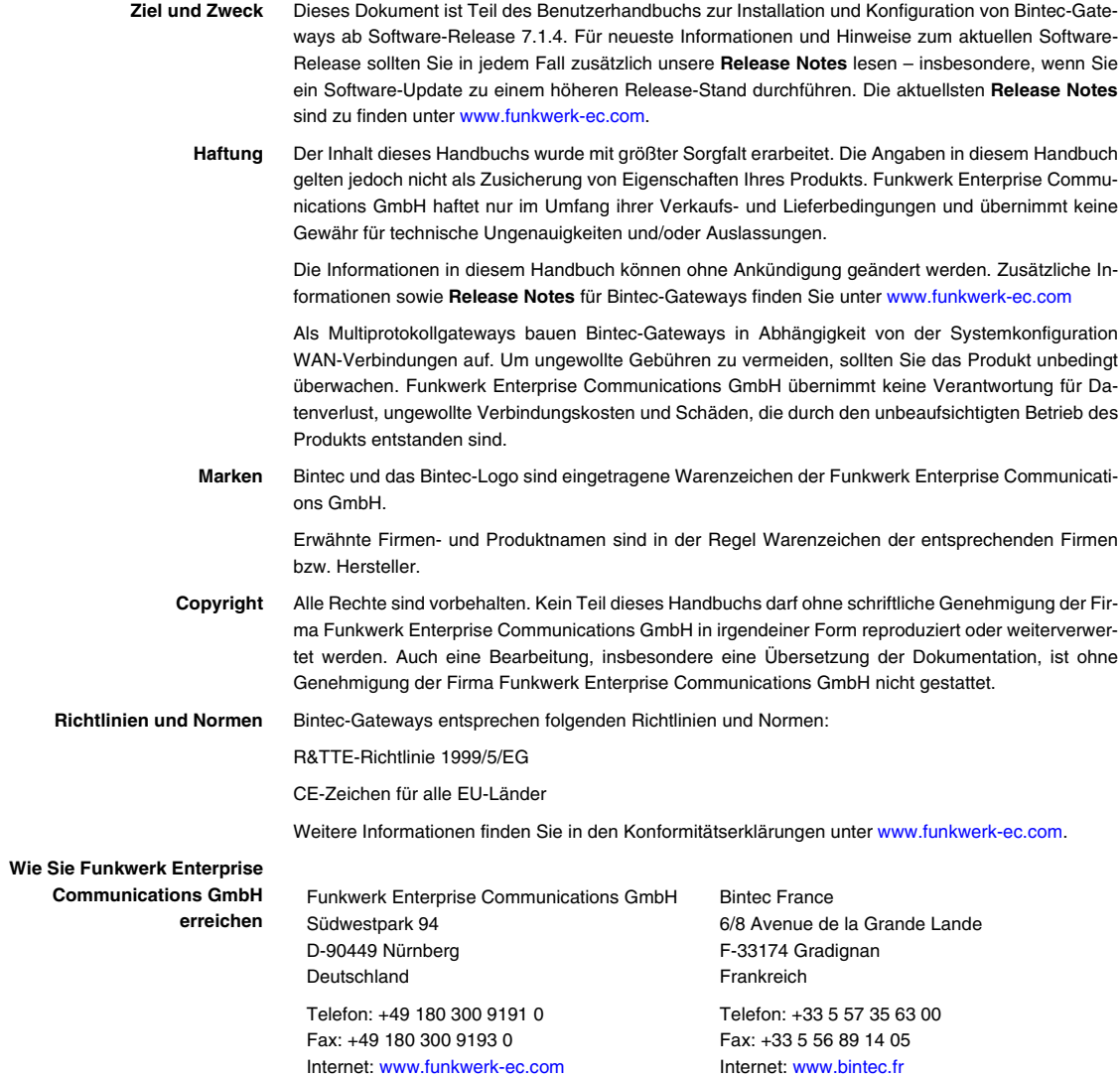

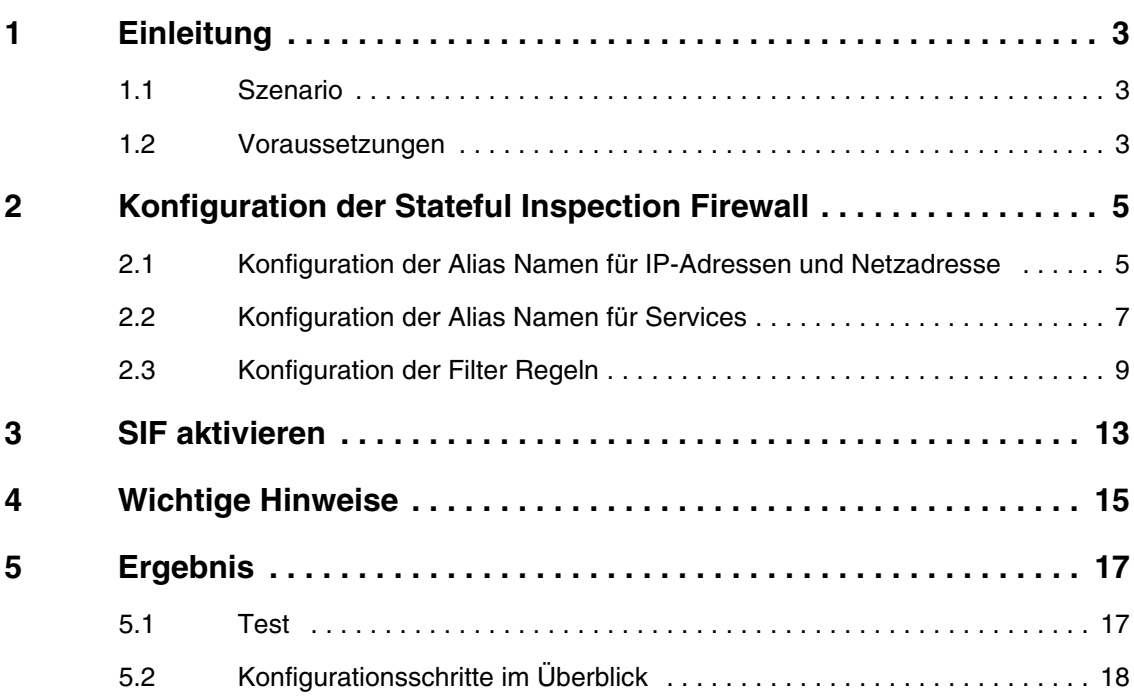

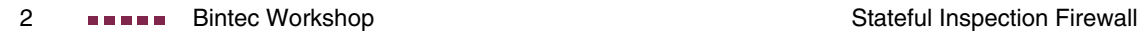

# <span id="page-4-0"></span>**1 Einleitung**

**Im Folgenden wird die Konfiguration der SIF (Stateful Inspection Firewall) anhand von einem Bintec VPN Access 25 Gateway (Software Version 7.1.6 Patch 3) beschrieben.**

#### <span id="page-4-1"></span>**1.1 Szenario**

Den Mitarbeitern eines Unternehmens sollen nur bestimmte Dienste im Internet zur Verfügung stehen (http, https, dns). Nur der Systemadministrator soll eine Telnetverbindung zum Gateway herstellen können und der Geschäftsführer soll alle Dienste im Internet nutzen können.

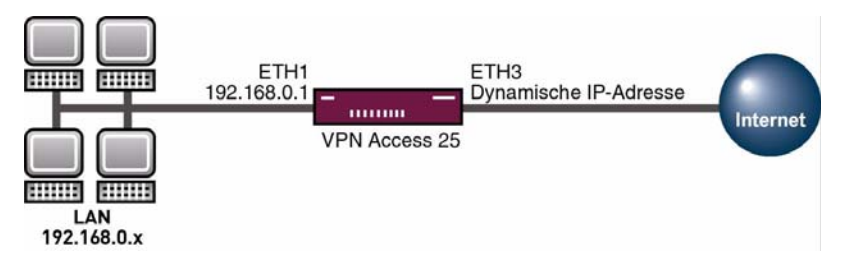

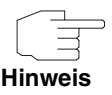

 Eine Fehlkonfiguration der Stateful Inspection Firewall kann drastische Auswirkungen auf die Funktion des Gerätes bzw. der Verbindungen haben. Auch hier gilt der bei Firewalls übliche Grundsatz: Alles was nicht explizit erlaubt ist, ist verboten. Daher ist eine genaue Planung der Filterregeln und der Filter Regelkette nötig.

#### <span id="page-4-2"></span>**1.2 Voraussetzungen**

Folgende Voraussetzungen für die Konfiguration müssen erfüllt sein:

■ Ein Bintec **VPN Access 25 Gateway.** 

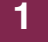

- Verbindung zum Internet (siehe z.B. FAQ "Einrichtung einer xDSL Verbindung").
- Ihr LAN wird über die erste Ethernet-Schnittstelle (ETH 1) Ihres Gateways angeschlossen.
- PC einrichten (siehe Benutzerhandbuch Teil Zugang und Konfiguration).

## <span id="page-6-0"></span>**2 Konfiguration der Stateful Inspection Firewall**

#### <span id="page-6-1"></span>**2.1 Konfiguration der Alias Namen für IP-Adressen und Netzadresse**

#### ■ Gehen Sie zu **SECURITY** ➜ **STATEFUL INSPECTION** ➜ **EDIT ADDRESSES**.

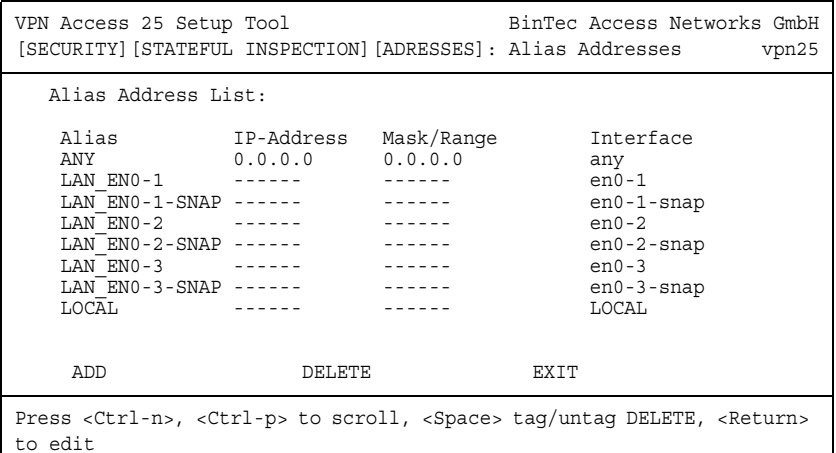

Mit ADD können Sie eigene Alias Namen hinzufügen.

#### ■ Gehen Sie zu **SECURITY** ➜ **STATEFUL INSPECTION** ➜ **EDIT ADDRESSES** ➜ **ADD**.

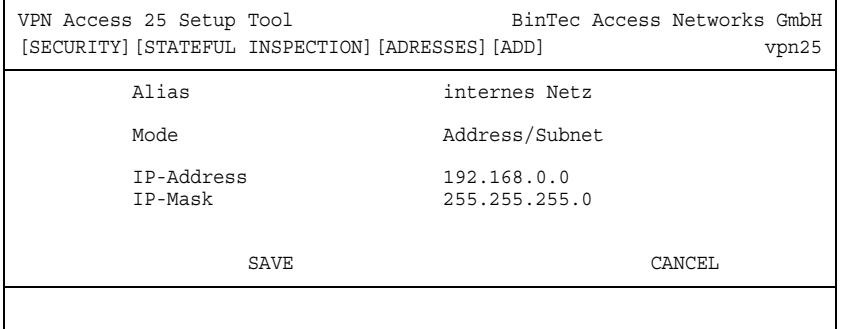

Folgende Felder sind relevant:

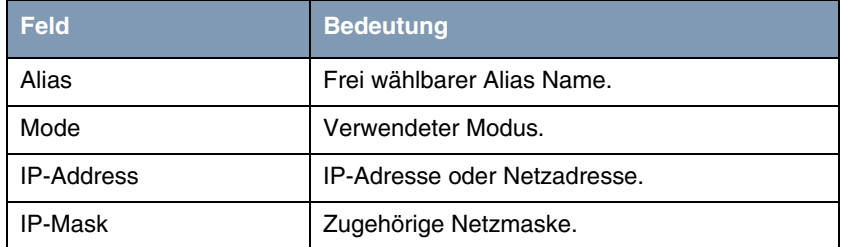

Tabelle 2-1: Relevante Felder in **SECURITY** ➜ **STATEFUL INSPECTION** ➜ **EDIT ADDRESSES** ➜ **ADD**

Gehen Sie folgendermaßen vor, um die notwendigen Einstellungen festzulegen:

- Tragen Sie unter **ALIAS** einen Namen ein, z.B. internes Netz.
- Wählen Sie als **MoDE** Address/Subnet.
- Tragen Sie die unter **IP-ADDRESS** Ihre Netzadresse ein, z.B. 192.168.0.0.
- Tragen Sie unter **IP-MASK** Ihre Netzmaske ein, z.B. 255.255.255.0.
- Bestätigen Sie Ihre Einstellungen mit **SAVE**.

Sie haben nun einen Alias Namen für das Netzwerk 192.168.0.0/24 festgelegt. Wiederholen Sie diesen Vorgang für die Konfiguration des Administrators, des Geschäftsführers und des Gateways. Die komplette Alias Liste für unser Beispiel sieht folgendermaßen aus:

■ Gehen Sie zu **SECURITY** ➜ **STATEFUL INSPECTION** ➜ **EDIT ADDRESSES**.

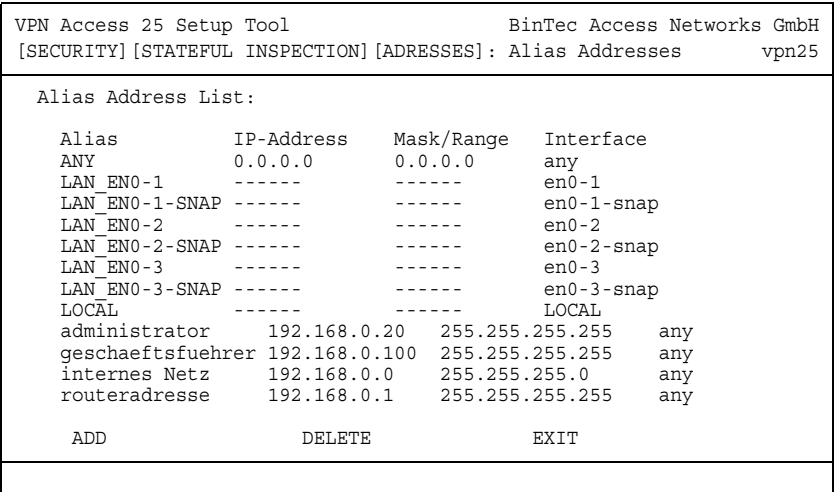

#### <span id="page-8-0"></span>**2.2 Konfiguration der Alias Namen für Services**

■ Gehen Sie zu **SECURITY** ➜ **STATEFUL INSPECTION** ➜ **EDIT SERVICES**.

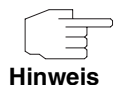

 Hier finden Sie eine große Anzahl bereits vorkonfigurierter Services, die für unser Beispiel ausreichen. Sie können auch eigene Services hinzufügen, z.B. IKE.

■ Gehen Sie zu **SECURITY** ➜ **STATEFUL INSPECTION** ➜ **EDIT SERVICES** ➜ **ADD.**

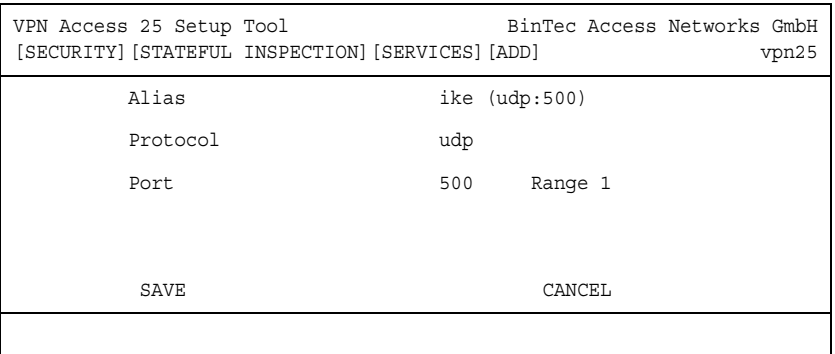

Folgende Felder sind relevant:

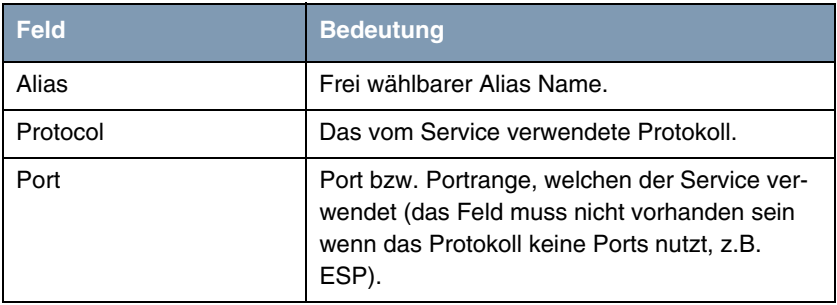

Tabelle 2-2: Relevante Felder in **SECURITY** ➜ **STATEFUL INSPECTION** ➜ **EDIT SERVICES** ➜ **ADD**

Gehen Sie folgendermaßen vor, um die notwendigen Einstellungen festzulegen:

- Tragen Sie unter **ALIAS** einen Namen ein, z.B. ike (udp:500).
- Wählen Sie unter **PROTOCOL** UDP.
- Tragen Sie als **PORT** 500 ein.
- Tragen Sie als **RANGE** 1 ein.
- Bestätigen Sie Ihre Einträge mit **SAVE**.

Sie haben nun einen Alias Namen für Pakete, die UDP Port 500 verwenden.

#### <span id="page-10-0"></span>**2.3 Konfiguration der Filter Regeln**

Nachdem die Konfiguration der Alias Namen für IP-Adressen und Services abgeschlossen ist, können Sie nun die Filter Regeln definieren.

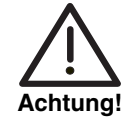

Die korrekte Konfiguration der Filter Regeln und die richtige Anordnung in der Filter Regelkette sind entscheidend für die Funktion der Stateful Inspection Firewall. Eine fehlerhafte Konfiguration kann unter Umständen dazu führen, dass keine Kommunikation mit dem Internet mehr möglich ist!

Gehen Sie zu SECURITY → STATEFUL INSPECTION → EDIT FILTERS.

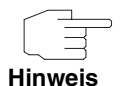

Beim erstmaligen Aufruf dieses Menü ist die Filter Liste noch leer.

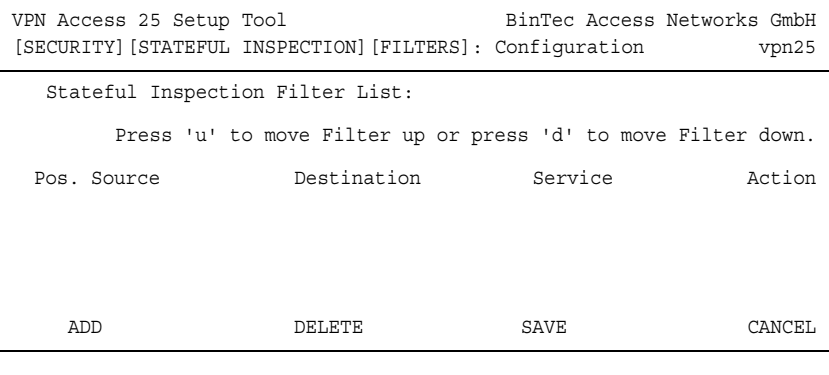

Über den Menüpunkt **ADD** können Sie Filter hinzufügen.

■ Gehen Sie zu **SECURITY** ➜ **STATEFUL INSPECTION** ➜ **EDIT FILTERS** ➜ **ADD**.

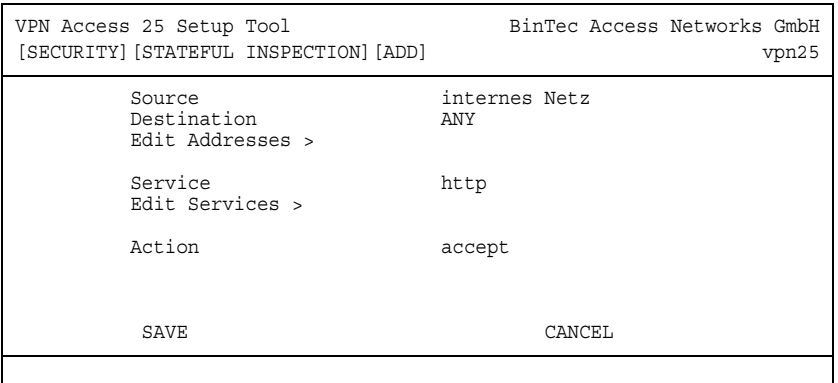

Folgende Felder sind relevant:

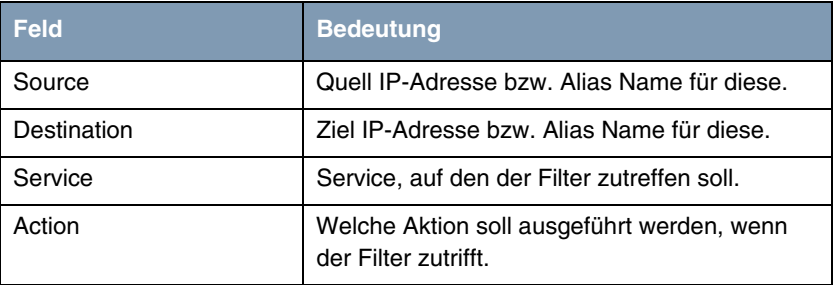

Tabelle 2-3: Relevante Felder in **SECURITY** ➜ **STATEFUL INSPECTION** ➜ **EDIT FILTERS** ➜ **ADD**

Gehen Sie folgendermaßen vor, um die notwendigen Einstellungen festzulegen:

- Tragen Sie unter **SOURCE** den Alias für Ihr internes Netzwerk ein, z.B. internes Netz.
- Wählen Sie unter **DESTINATION** ANY.
- Wählen Sie unter **SERVICE** http.
- Wählen Sie unter **ACTION** accept.
- Bestätigen Sie Ihre Einträge mit **SAVE**.

Sie haben nun einen Filter konfiguriert, der vom internen Netzwerk zu jeder beliebigen IP-Adresse HTTP erlaubt.

Konfigurieren Sie alle weiteren benötigten Filter analog zum vorherigen Beispiel. Die vollständige Filter Regelkette sieht wie folgt aus:

■ Gehen Sie zu **SECURITY** ➜ **STATEFUL INSPECTION** ➜ **EDIT FILTERS**.

| VPN Access 25 Setup Tool<br>[SECURITY] [STATEFUL INSPECTION] [FILTERS]: Configuration                                                                                          |                                   |                                                       | BinTec Access Networks GmbH                              | vpn25  |
|----------------------------------------------------------------------------------------------------|-----------------------------------|-------------------------------------------------------|----------------------------------------------------------|--------|
| Stateful Inspection Filter List:<br>Press 'u' to move Filter up or press 'd' to move Filter down.                                                                              |                                   |                                                       |                                                          |        |
| Pos. Source<br>internes Netz<br>1.<br>$2^{\circ}$<br>internes Netz ANY<br>$\mathcal{L}$<br>internes Netz ANY<br>administrator routeradresse<br>4<br>5<br>geschaeftsfuehrer ANY | Destination<br><b>EXAMPLE ANY</b> | Service<br>http<br>http (SSL)<br>dns<br>telnet<br>any | Action<br>accept<br>accept<br>accept<br>accept<br>accept |        |
| ADD                                                                                                    | DELETE                            | SAVE                                                  |                                                          | CANCEL |
|                                                                                                    |                                   |                                                       |                                                          |        |

Wenn Sie die Reihenfolge der Filter ändern möchten, können Sie einen Filter markieren und ihn mit "u" nach oben bzw. mit "d" nach unten verschieben.

Sie haben nun eine Filter Regelkette konfiguriert, die alle im Szenario geforderten Punkte erfüllt.

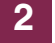

**Bintec Workshop** Stateful Inspection Firewall

## <span id="page-14-0"></span>**3 SIF aktivieren**

```
■ Gehen Sie zu SECURITY ➜ STATEFUL INSPECTION.
```
VPN Access 25 Setup Tool BinTec Access Networks GmbH [SECURITY][STATEFUL INSPECTION]: Static settings vpn25 Stateful Inspection Firewall global settings: Adminstatus : enable Local Filter : disable Full Filtering : enable Logging level : all Edit Filters > Edit Services > Edit Addresses > Advanced settings > SAVE CANCEL

Folgendes Feld ist relevant:

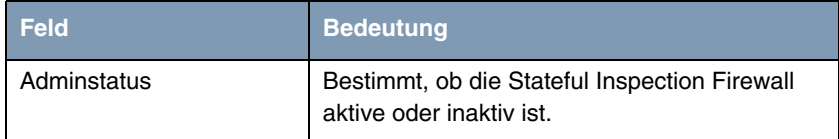

Tabelle 3-1: Relevantes Feld in **SECURITY** ➜ **STATEFUL INSPECTION**

Gehen Sie folgendermaßen vor, um die notwendigen Einstellungen festzulegen:

- Wählen Sie unter **ADMINSTATUS** enable.
- Belassen Sie alle anderen Einstellungen.
- Bestätigen Sie Ihre Einstellungen mit **SAVE**.

Gehen Sie zurück ins Hauptmenü und sichern Sie zum Abschluß Ihre neue Konfiguration im Flashmemory mit **EXIT** und **Save as boot configuration and exit**.

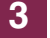

# <span id="page-16-0"></span>**4 Wichtige Hinweise**

- Nach der ersten Aktivierung der Stateful Inspection Firewall werden alle aktiven Sessions erst einmal abgebrochen. Falls Sie das Gerät über Telnet konfiguriert haben wird auch Ihre Telnetsession beendet. Bei korrekter Konfiguration der SIF können Sie die Verbindung erfolgreich neu aufbauen. Ursache für dieses Verhalten: Noch aktive Sessions können von der SIF statusmäßig nicht erfasst werden.
- Am Ende der Filter Regelkette folgt ein nicht sichtbares deny. Das heisst, alle Verbindungen, die nicht vorher durch einen Filter erlaubt wurden, werden verworfen.
- Ausführliche Erläuterungen zur Stateful Inspection Firewall finden Sie zusätzlich in den Release Notes zur Version 6.2.5.

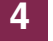

**Bintec Workshop Stateful Inspection Firewall** 

# <span id="page-18-0"></span>**5 Ergebnis**

#### <span id="page-18-1"></span>**5.1 Test**

Im folgendem Test wird dem Administrator der Zugang zum Gateway per Telnet erlaubt während ein anderer User abgelehnt wird, da keine entsprechende Regel existiert.

Geben Sie dazu in der Kommandozeile des jeweiligen PCs, folgendes ein:

```
c:\>telnet 192.168.0.1
```
Auf der Kommandozeile können Sie Debugausgaben mit dem Befehl "debug all&" anzeigen lassen. Dadurch können Sie Sessions erkennen, die von der SIF akzeptiert oder abgelehnt wurden. Geben Sie dazu folgendes in die Kommandozeile des Gateways ein:

vpn25:> debug all&

```
11:14:31 DEBUG/INET: SIF: Accept administrator[100:192.168.0.20:1277] 
-> routeradresse[1:192.168.0.1:23] telnet:6
11:15:21 DEBUG/INET: SIF: No Rule ignore 192.168.0.30:1294 -> 
192.168.0.1:23 Proto:6
```
# <span id="page-19-0"></span>**5.2 Konfigurationsschritte im Überblick**

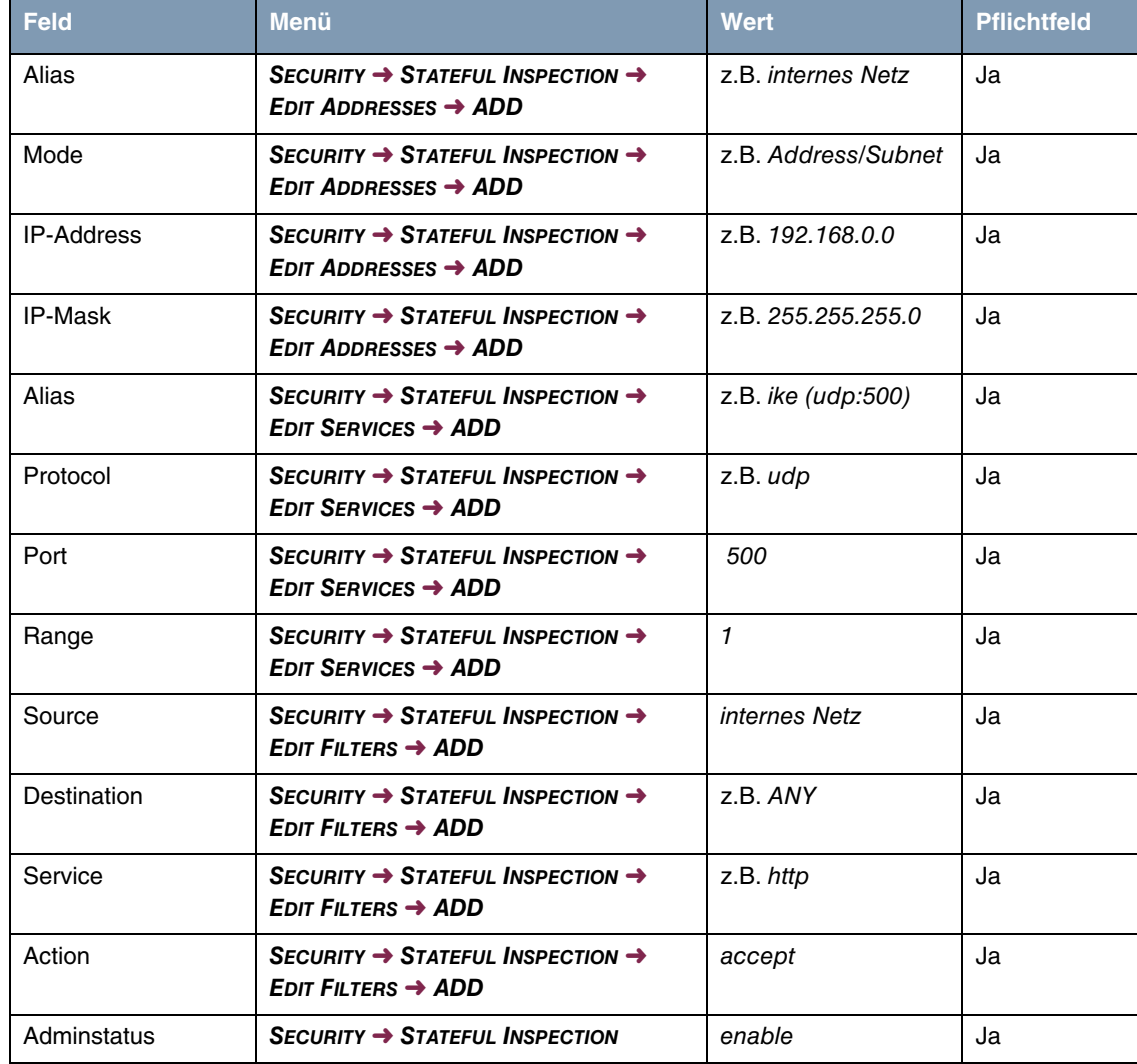